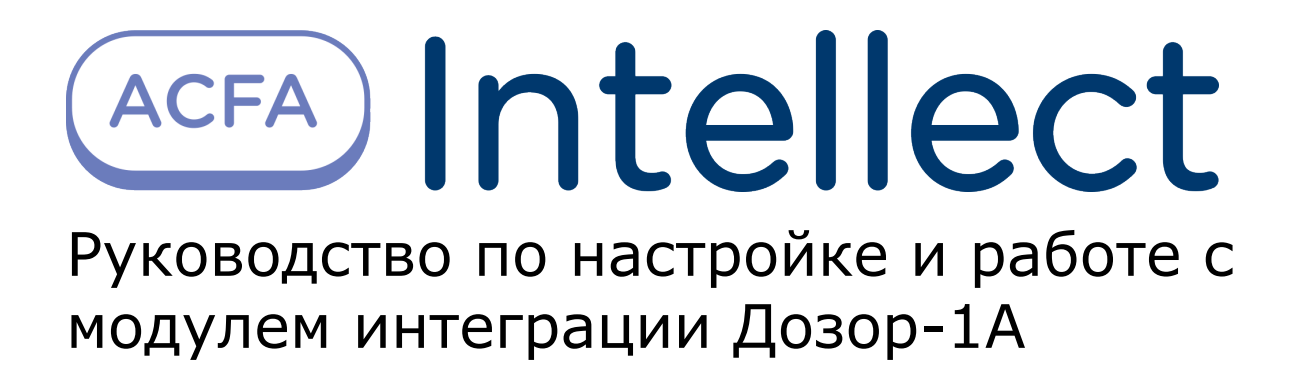

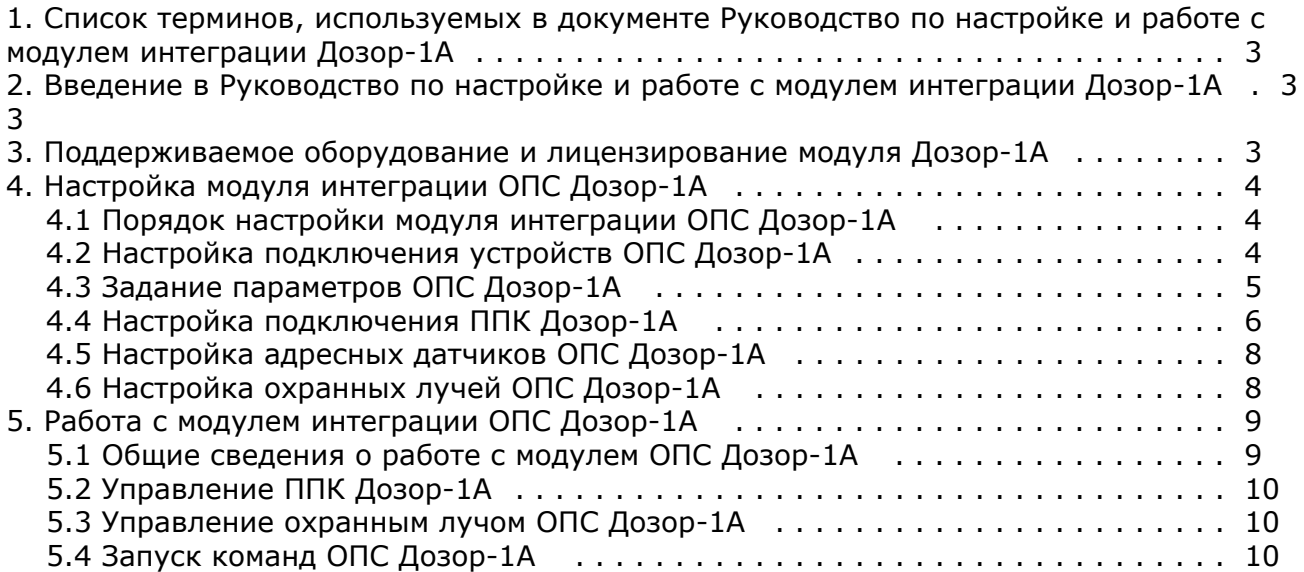

# <span id="page-2-0"></span>**Список терминов, используемых в документе Руководство по настройке и работе с модулем интеграции Дозор-1A**

Интегрированная система *ОПС Дозор-1А* − система, представляющая собой объединение аппаратных и программных средств. Система предназначена для решения задач безопасности на объектах любого типа.

Сервер *Интеллект* – компьютер с установленной конфигурацией **Сервер** программного комплекса *Интеллект.*

Серийный номер − уникальный номер, присваиваемый каждому устройству при производстве.

Приемно-контрольный прибор (*ППК*) – прибор, который предназначен для контроля состояний и сбора информации с сетевых (*СУ*) и адресных устройств (*АУ*), протоколирования событий возникающих в системе, индикации тревог, неисправностей, управления автоматикой и выполнения действий связанных с постановкой на охрану/снятием с охраны. Прибор обеспечивает взаимодействие подключенных к нему устройств между собой.

# <span id="page-2-1"></span>**Введение в Руководство по настройке и работе с модулем интеграции Дозор-1A**

### **На странице:**

- [Назначение документа](#page-2-3)
- [Общие сведения о модуле интеграции](#page-2-4) [ОПС «Дозор-1А»](#page-2-4)

## <span id="page-2-3"></span>**Назначение документа**

Документ *Руководство по настройке и работе с модулем интеграции ОПС Дозор-1А* является справочно-информационным пособием и предназначен для операторов модуля *ОПС Дозор-1А*. Данный модуль входит в состав программного комплекса *ACFA Intellect*.

В данном Руководстве представлены следующие материалы:

- 1. общие сведения о модуле интеграции *ОПС Дозор-1А*;
- 2. настройка модуля интеграции *ОПС Дозор-1А*;
- 3. работа с модулем интеграции *ОПС Дозор-1А*.

## <span id="page-2-4"></span>**Общие сведения о модуле интеграции ОПС «Дозор-1А»**

Модуль интеграции *ОПС Дозор-1А* работает в составе программного комплекса *ACFA Intellect* и предназначен для управления системой *ОПС Дозор-1А*.

#### **Примечание.** (i)

Подробные сведения о системе ОПС *Дозор-1А* приведены в официальной справочной документации (производитель НИТП НИТА).

- 1. конфигурирование системы *ОПС Дозор-1А* (производитель НИТП НИТА);
- 2. обеспечение взаимодействия *ОПС Дозор-1А* с программным комплексом *ACFA Intellect* (мониторинг, управление).

#### **Примечание.** (i)

Подробные сведения о системе ОПС *Дозор-1А* приведены в официальной справочной документации по данной системе.

Перед настройкой модуля интеграции *ОПС Дозор-1А* необходимо выполнить следующие действия:

- 1. Установить аппаратные средства *ОПС Дозор-1А* на охраняемый объект;
- 2. подключить *ОПС Дозор-1А* к Серверу;
- 3. установить на Сервер драйвера для **преобразователя USB-RS485** (доступны на сайте производителя).

# <span id="page-2-2"></span>**Поддерживаемое оборудование и лицензирование модуля Дозор-1А**

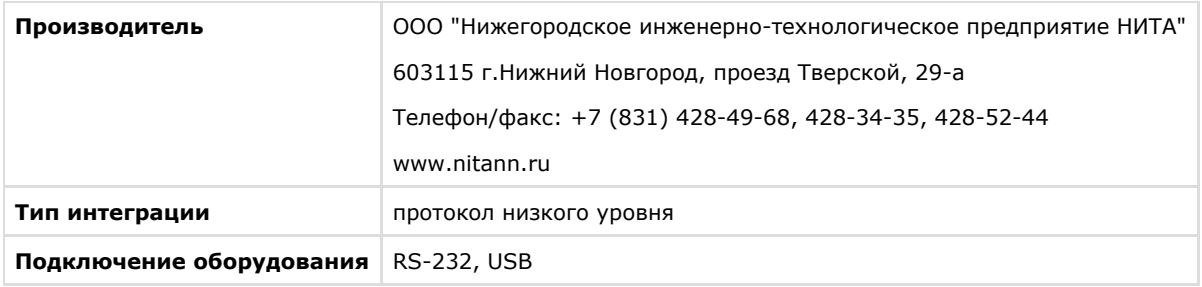

### **Поддерживаемое оборудование**

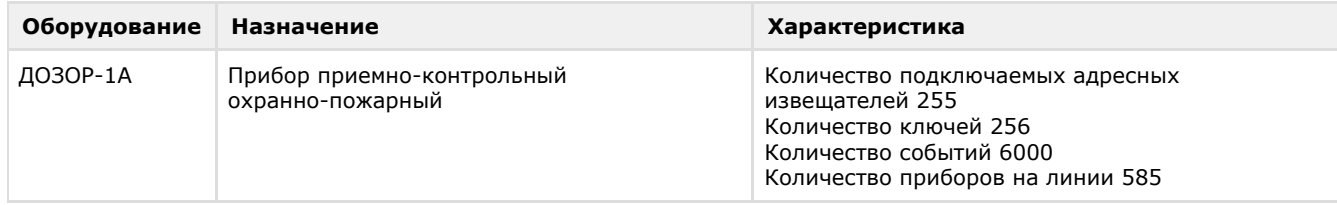

**Защита модуля** За 1 COM-порт.

# <span id="page-3-0"></span>**Настройка модуля интеграции ОПС Дозор-1А**

## <span id="page-3-1"></span>**Порядок настройки модуля интеграции ОПС Дозор-1А**

Настройка модуля интеграции *ОПС Дозор-1А* в программном комплексе *ACFA Intellect* производится в следующей последовательности:

- 1. [Настройка подключения устройств](#page-3-2) *ОПС Дозор-1А*;
- 2. [Задание параметров](#page-4-0) *ОПС Дозор-1А*;
- 3. [Настройка подключения](#page-5-0) *ППК Дозор-1А;*
- 4. [Настройка адресных датчиков;](#page-7-0)
- 5. [Настройка охранных лучей](#page-7-1).

## <span id="page-3-2"></span>**Настройка подключения устройств ОПС Дозор-1А**

В программном комплексе *ACFA Intellect* настройка подключения устройств *ОПС Дозор-1А* осуществляется на панели настроек объекта **ОПС Дозор-1А**. Данный объект создается на базе объекта **Компьютер** на вкладке **Оборудование** диалогового окна **Настройка системы**.

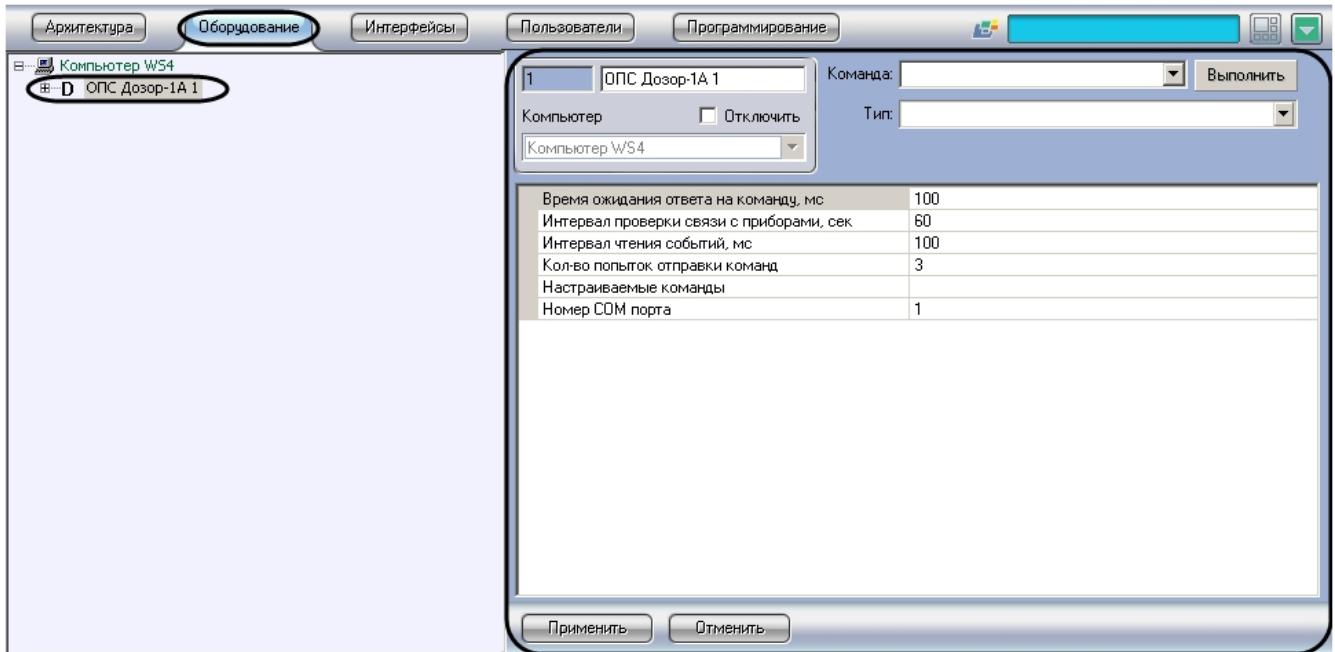

Настройка подключения устройств *ОПС Дозор-1А* проходит следующим образом:

1. Перейти на панель настроек объекта **ОПС Дозор-1А**.

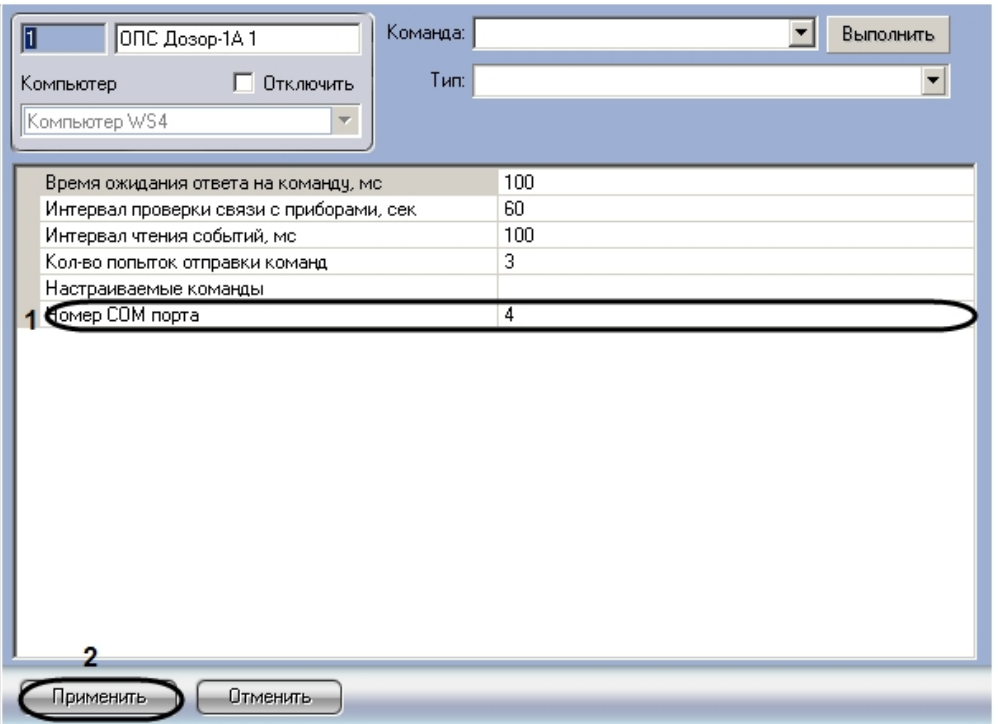

2. В поле **Номер COM-порта** ввести номер COM-порта подключения устройств *ОПС Дозор-1А* к Серверу (**1**). 3. Нажать кнопку **Применить** для сохранения изменений (**2**).

Настройка подключения устройств *ОПС Дозор-1А* завершена.

## <span id="page-4-0"></span>**Задание параметров ОПС Дозор-1А**

Задание параметров *ОПС Дозор-1А* осуществляется на панели настроек объекта **ОПС Дозор-1А** и проходит следующим образом:

1. Перейти на панель настроек объекта **ОПС Дозор-1А**.

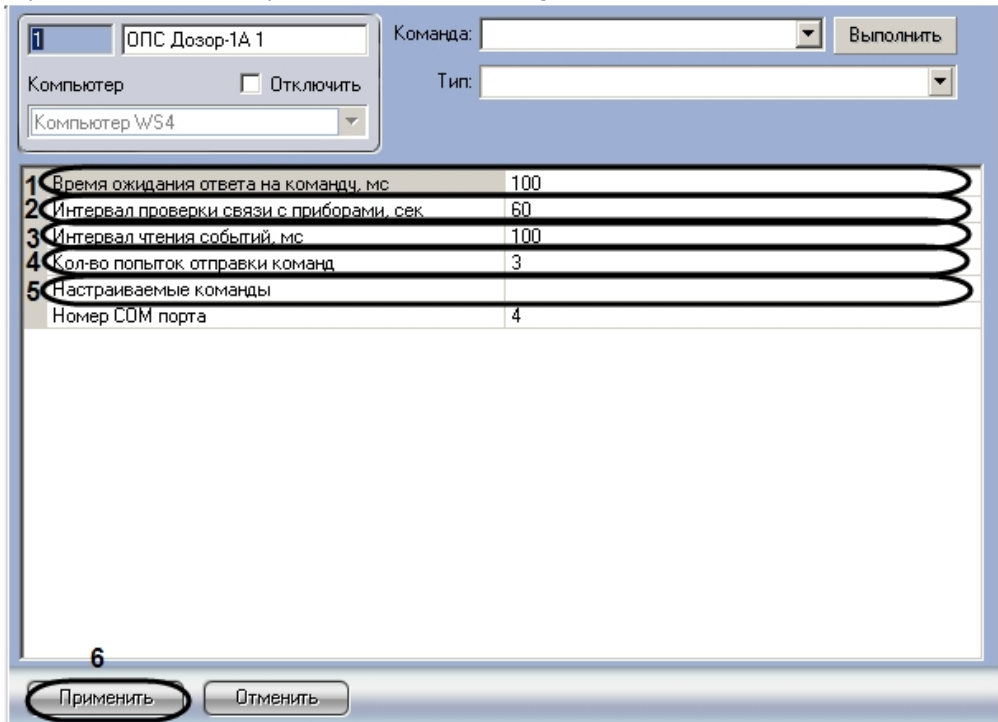

- 2. В поле **Время ожидания ответа на команду, мс** необходимо ввести время в миллисекундах, в течение которого будет ожидаться ответ на команду (**1**).
- 3. В поле **Интервал проверки связи с приборами, сек** необходимо ввести период времени в секундах, в течение которого прибор опрашивает состояние других устройств на наличие с ними связи (**2**).
- 4. В поле **Интервал чтения событий, мс** необходимо задать временной интервал в секундах, в течение которого необходимо считывать события из прибора ( **3**).
- 5. В поле **Кол-во попыток отправки команд** необходимо ввести число попыток отправки команд, при превышении которого команда считается невыполненной (**4**).

6. В поле **Настраиваемые команды** необходимо нажать на кнопку и задать команды для ППК (**5**). В результате выполнения операции отобразится диалоговое окно **Property Table**.

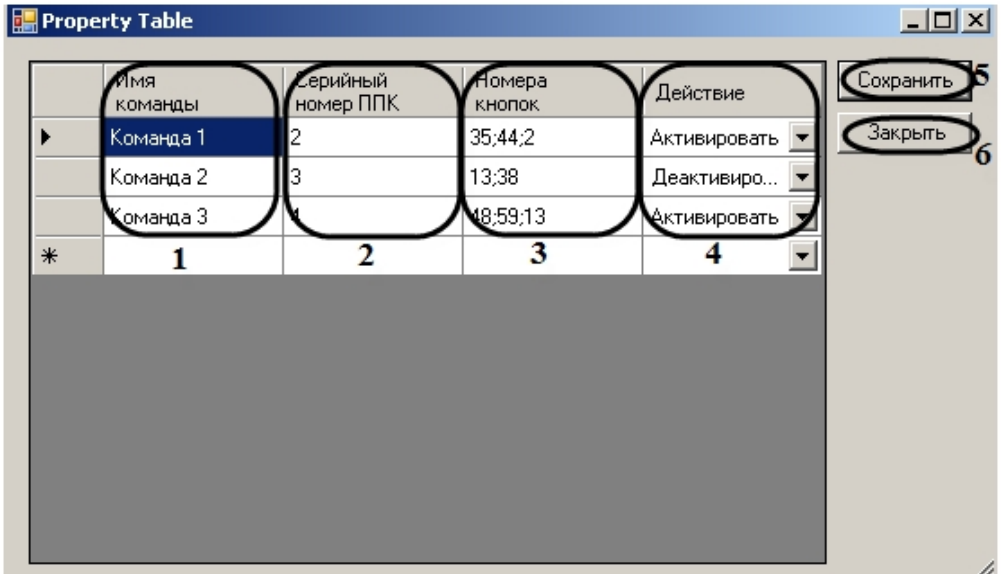

- 7. Задать команды и их параметры:
	- a. В столбце **Имя команды** необходимо ввести название команды (**1**).
	- b. В столбце **Серийный номер ППК** необходимо ввести серийный номер ППК, для которого задается данная команда (**2**).
	- c. В столбце **Номера кнопок** необходимо ввести номера виртуальных кнопок ППК, для которых будет действовать данная команда (**3**).

#### **Примечание.** ⊕

Подробную информацию о виртуальных кнопках ППК можно найти в официальной справочной документации по ОПС Дозор-1А.

- d. В столбце **Действие** из раскрывающегося списка выбрать направление действия команды (активировать / деактивировать кнопку) (**4**).
- e. Для сохранения внесенных изменений необходимо нажать кнопку **Сохранить** (**5**).

### **Примечание.**

- Для закрытия данного окна без сохранения изменений следует нажать кнопку **Закрыть** (**6**).
- 8. Для сохранения внесенных изменений необходимо нажать кнопку **Применить** (**6**).

Задание параметров *ОПС Дозор-1А* завершено.

## <span id="page-5-0"></span>**Настройка подключения ППК Дозор-1А**

Настройка подключения *ППК Дозор-1А* осуществляется на панели настроек объекта **ППК Дозор-1А**. Данный объект создается на базе объекта **ОПС Дозор-1А** на вкладке **Оборудование** диалогового окна **Настройка системы**.

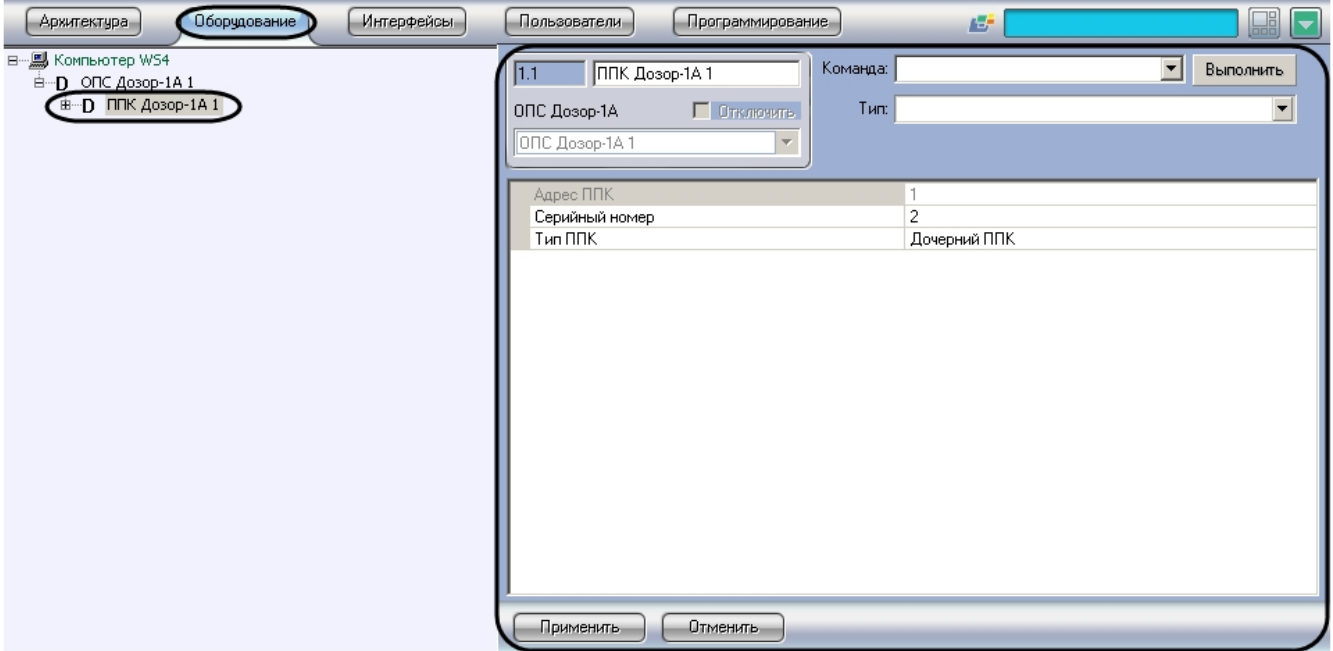

Настройка *ППК Дозор-1А* проходит следующим образом:

1. Перейти на панель настроек объекта **ППК Дозор-1А**.

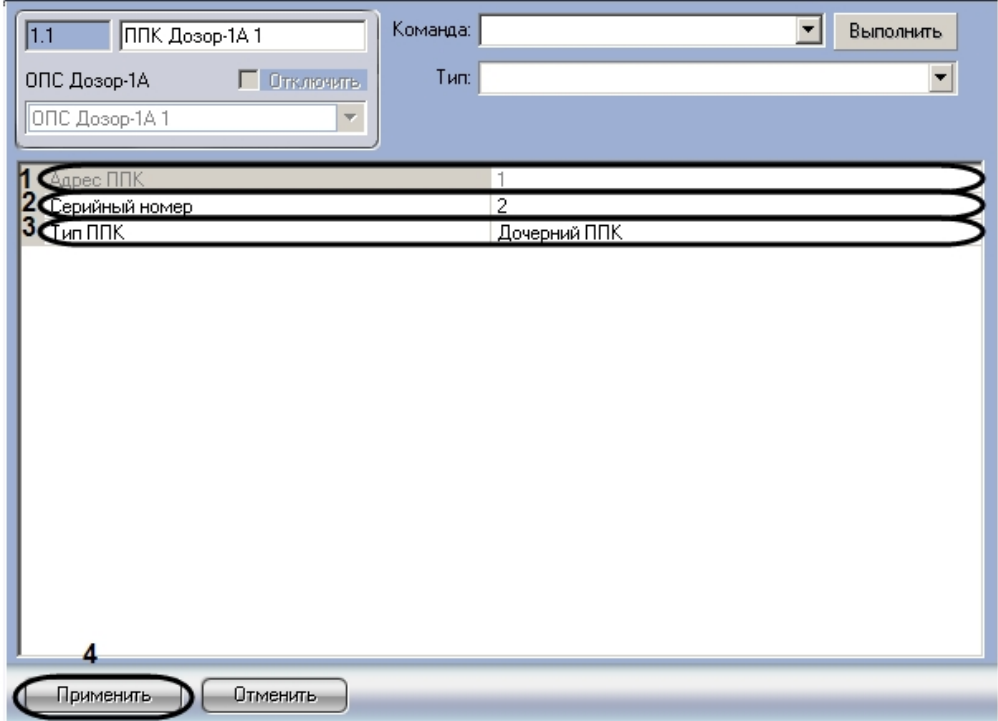

2. Задать адрес *ППК Дозор-1А* в соответствующем поле (**1**).

#### **Примечание.**  $\circ$

Адрес можно задать только для корневого ППК Дозор-1А (см. пункт 4).

3. Ввести серийный номер *ППК Дозор-1А* в соответствующем поле (**2**).

#### **Примечание.** ന

Серийный номер ППК Дозор-1А можно узнать в меню прибора (см. официальную справочную документацию по ОПС Дозор-1А).

4. Выбрать тип прибора *ППК Дозор-1А* из соответствующего раскрывающегося списка (**3**).

### **Примечание.**

Приборы ППК Дозор-1А могут соединяться между собой по принципу ведущий-ведомый, у одного ведущего может быть до восьми ведомых. В свою очередь, у каждого ведомого может быть до восьми своих ведомых, и так далее. Таким образом, получается дерево из приборов с одним корневым

прибором. Система получается децентрализованная, а секции, образуемые отдельными приборами, являются автономными.

5. Для сохранения внесенных изменений необходимо нажать кнопку **Применить** (**4**).

<span id="page-7-0"></span>Настройка подключения *ППК Дозор-1А* завершена.

## **Настройка адресных датчиков ОПС Дозор-1А**

Настройка адресных датчиков осуществляется на панели настроек объекта **Адресный Датчик Дозор-1А**. Данный объект создается на базе объекта **ППК Дозор-1А** на вкладке **Оборудование** диалогового окна **Настройка системы**.

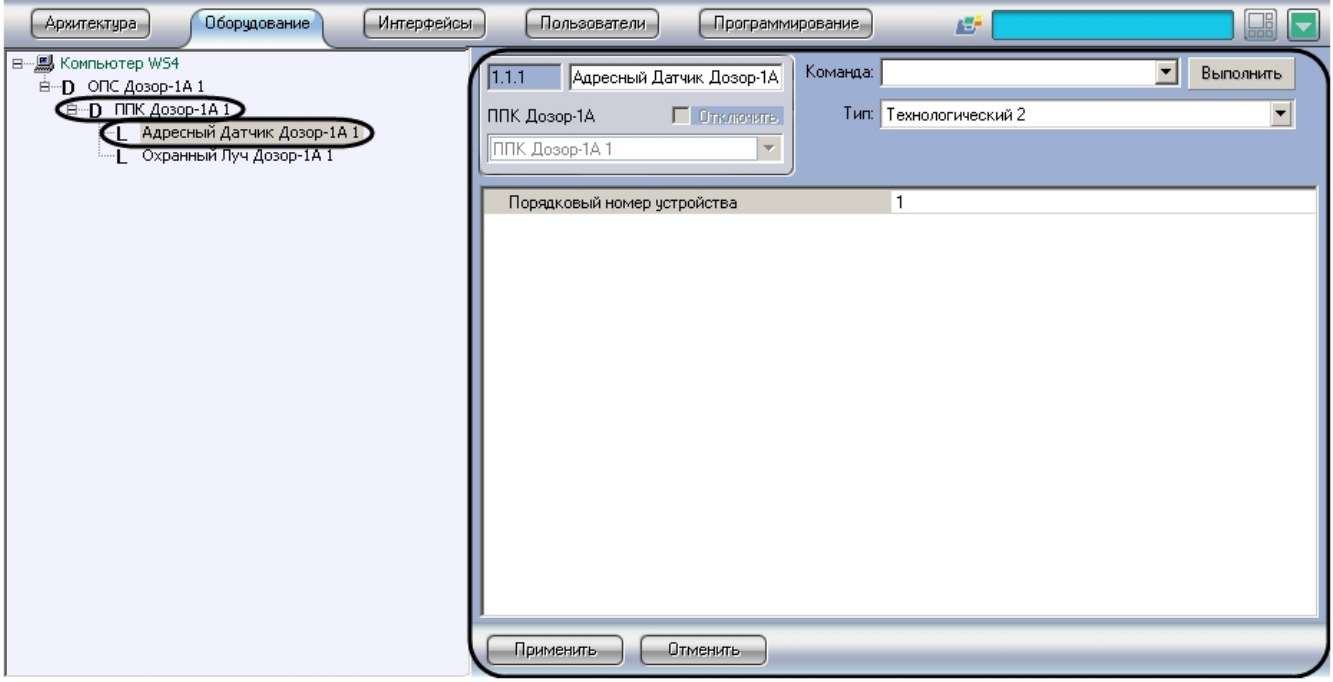

Настройка адресного датчика проходит следующим образом:

1. Перейти на панель настроек объекта **Адресный Датчик Дозор-1А**.

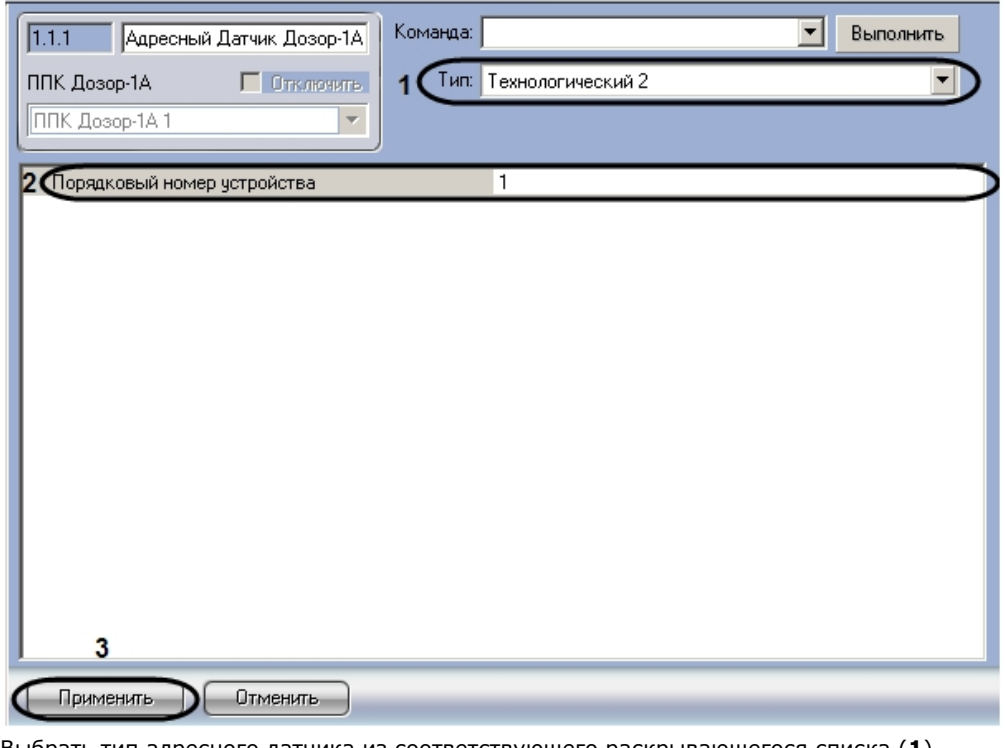

- 2. Выбрать тип адресного датчика из соответствующего раскрывающегося списка (**1**).
- 3. В поле **Порядковый номер устройства** необходимо ввести адрес датчика (**2**). 4. Для сохранения внесенных изменений необходимо нажать кнопку **Применить** (**3**).
- <span id="page-7-1"></span>

## **Настройка охранных лучей ОПС Дозор-1А**

Настройка охранных лучей осуществляется на панели настроек объекта **Охранный луч Дозор-1А**. Данный объект создается на базе объекта **ППК Дозор-1А** на вкладке **Оборудование** диалогового окна **Настройка системы**.

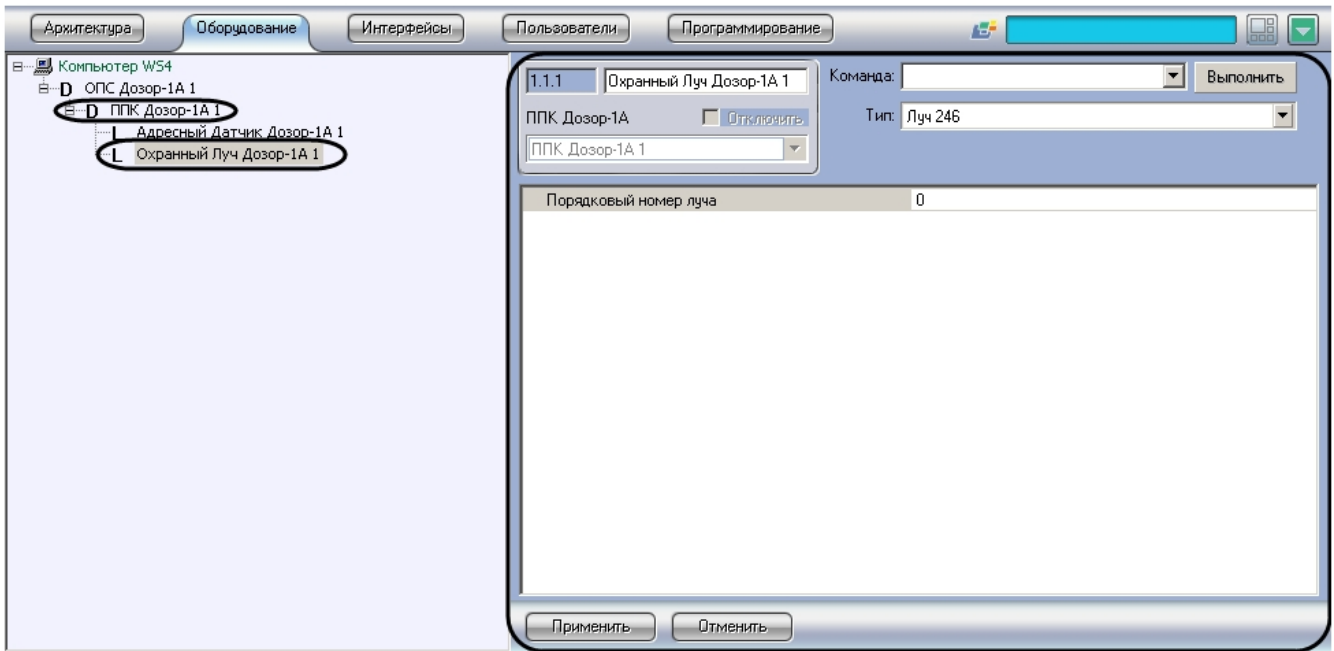

Настройка охранного луча проходит следующим образом:

1.

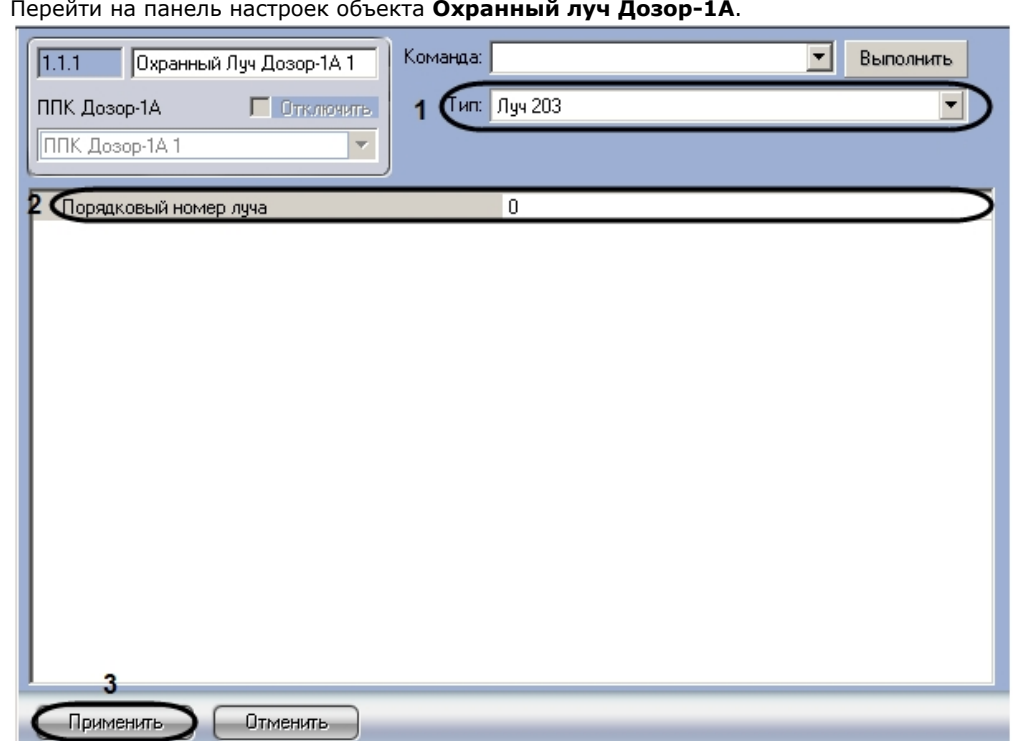

- 2. Из раскрывающегося списка **Тип** необходимо выбрать тип охранного луча с номером, который определяет набор входных и выходных параметров, а также алгоритм взаимодействий внешних устройств, входящих в этот луч (**1**).
- 3. В поле **Порядковый номер луча** необходимо ввести адрес охранного луча (**2**).
- 4. Для сохранения внесенных изменений необходимо нажать кнопку **Применить** (**3**).

<span id="page-8-0"></span>Настройка охранного луча завершена.

# <span id="page-8-1"></span>**Работа с модулем интеграции ОПС Дозор-1А**

## **Общие сведения о работе с модулем ОПС Дозор-1А**

Для работы с модулем интеграции *ОПС Дозор-1А* используются следующие интерфейсные объекты:

- 1. **Карта**;
- 2. **Протокол событий.**

Сведения по настройке данных интерфейсных объектов приведены в документе [Программный комплекс Интеллект:](https://doc.axxonsoft.com/confluence/pages/viewpage.action?pageId=83500164) [Руководство Администратора](https://doc.axxonsoft.com/confluence/pages/viewpage.action?pageId=83500164)

Работа с интерфейсными объектами подробно описана в документе [Программный комплекс Интеллект: Руководство](https://doc.axxonsoft.com/confluence/pages/viewpage.action?pageId=83499967) [Оператора](https://doc.axxonsoft.com/confluence/pages/viewpage.action?pageId=83499967).

## <span id="page-9-0"></span>**Управление ППК Дозор-1А**

Управление *ППК Дозор-1А* осуществляется в интерактивном окне **Карта** с использованием функционального меню объекта **ППК Дозор-1А**.

ППК Дозор-1А 1[1.1]

Выполнить команду Сброс тревоги Выключение управляемых реле Сброс датчиков

**Примечание.** ന

Для вызова функционального меню объекта необходимо щелкнуть по значку объекта правой кнопкой мыши.

Описание команд функционального меню объекта ППК Дозор-1А представлено в таблице.

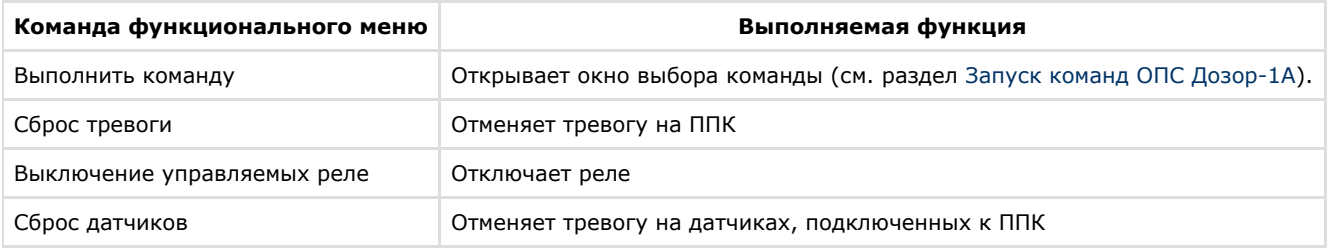

## <span id="page-9-1"></span>**Управление охранным лучом ОПС Дозор-1А**

Управление охранным лучом осуществляется в интерактивном окне **Карта** с использованием функционального меню объекта **Охранный луч Дозор-1А**.

## Охранный Луч Дозор-1А 1[1.1.1]

Блокировать луч

### **Примечание.** ⊕

Для вызова функционального меню объекта необходимо щелкнуть по значку объекта правой кнопкой мыши.

Описание команд функционального меню объекта **Охранный луч Дозор-1А** представлено в таблице.

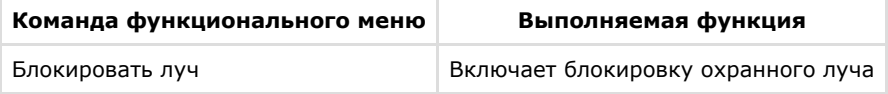

## <span id="page-9-2"></span>**Запуск команд ОПС Дозор-1А**

Для выполнения команд *ОПС Дозор-1А* необходимо в интерактивном окне **Карта** выбрать пункт **Выполнить команду** функционального меню объекта **ППК Дозор-1А**.

### ППК Дозор-1А 1[1.1]

Выполнить команду Сброс тревоги Выключение управляемых реле-Сброс датчиков

Откроется окно выбора команды.

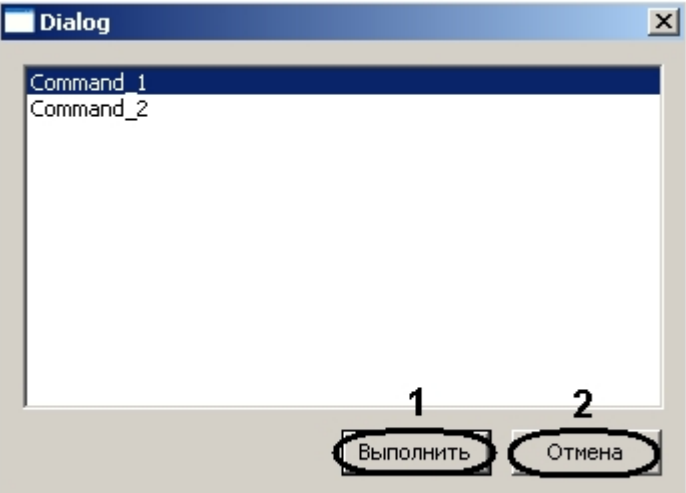

Для выполнения команды требуется выбрать из списка необходимую команду и нажать кнопку **Выполнить** (**1**).

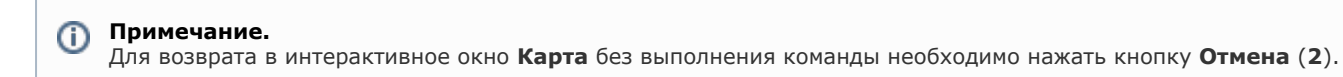